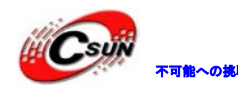

株式会社日昇テクノロジー

# LPC812M101 開発ボード マニュアル

株式会社日昇テクノロジー

http://www.csun.co.jp

info@csun.co.jp

作成・更新日 2013/09/22

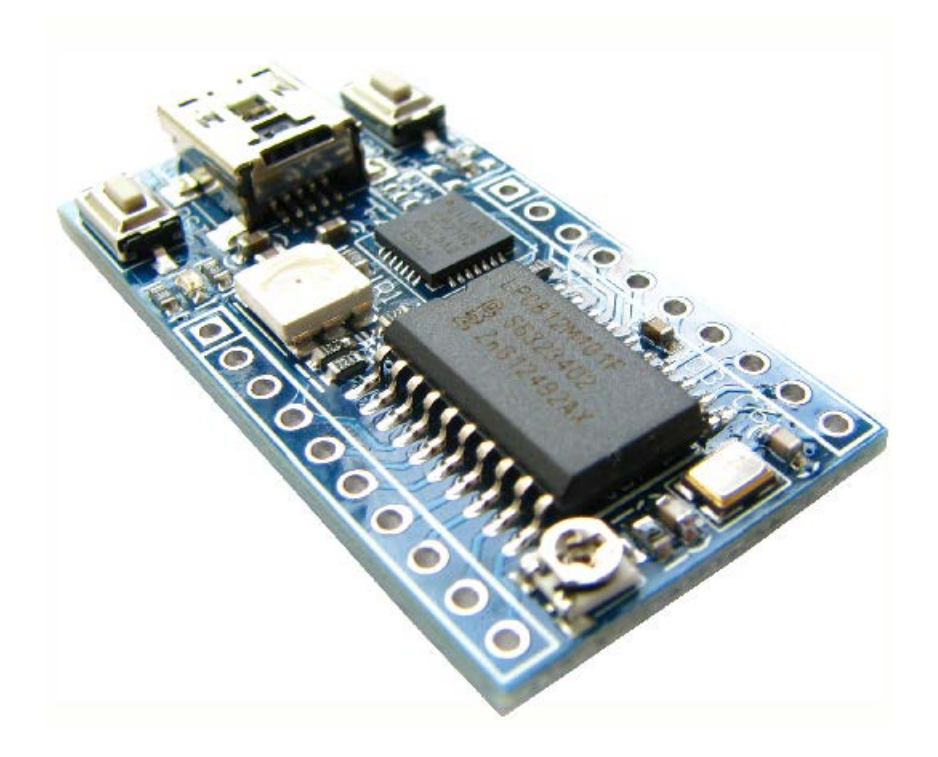

copyright@2013

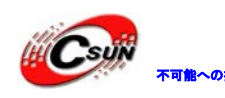

## • 修正履歴

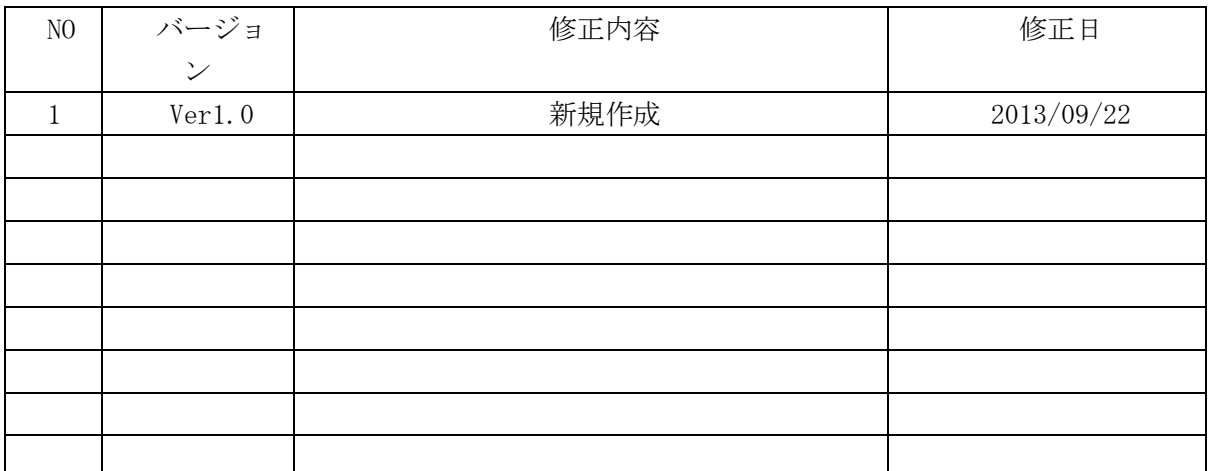

※ この文書の情報は、文書を改善するため、事前の通知なく変更されることがあります。 最新版は弊社ホームページからご参照ください。「http://www.csun.co.jp」

※ (株)日昇テクノロジーの書面による許可のない複製は、いかなる形態においても厳重に 禁じられています。

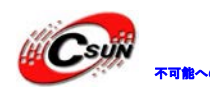

# ™■■ 株式会社日昇テクノロジー

## 目次

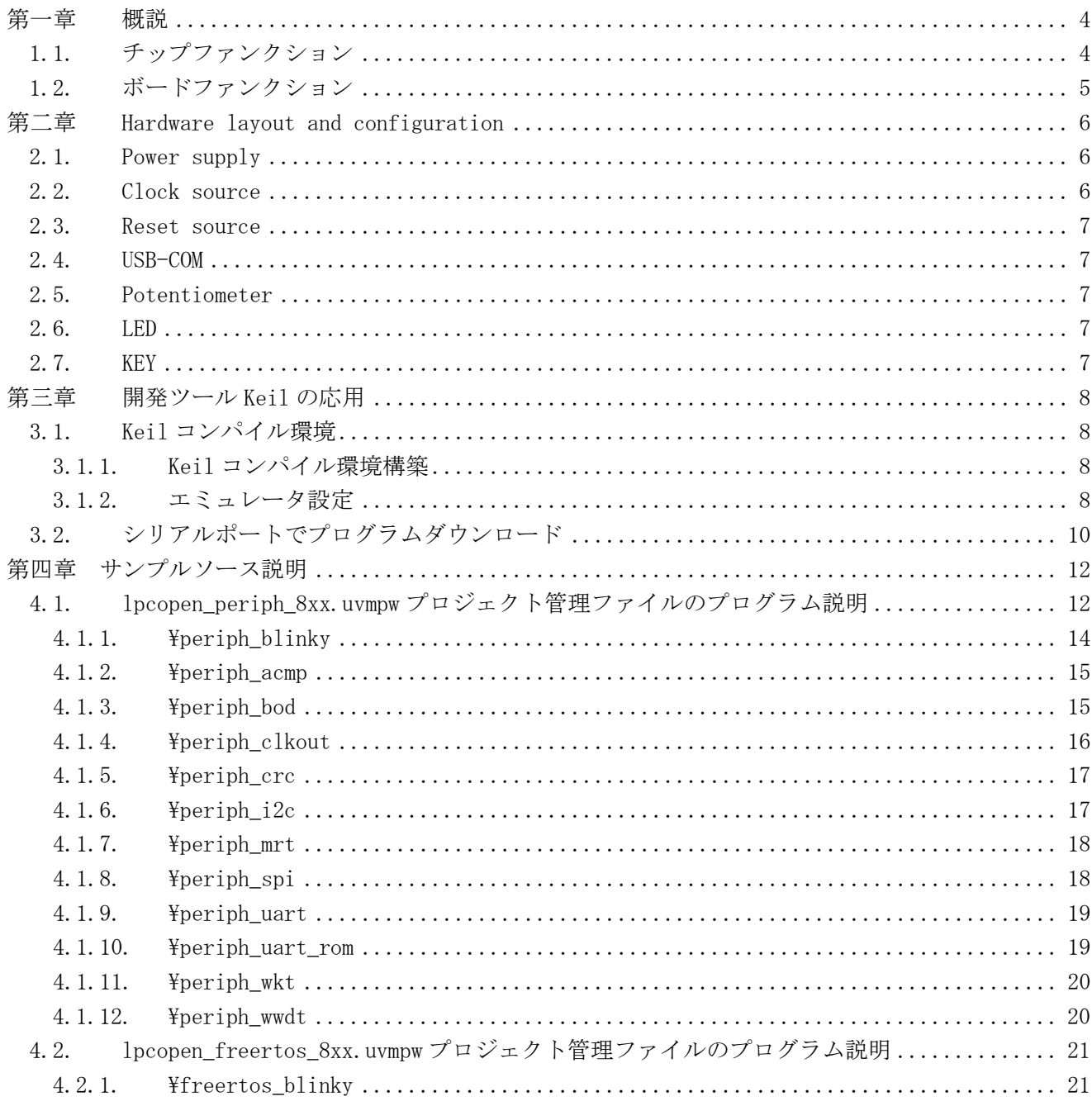

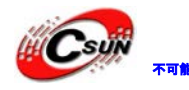

株式会社日昇テクノロジー

日昇テクノロジーなら可能にする

## <span id="page-3-0"></span>第一章 概説

## <span id="page-3-1"></span>1.1. チップファンクション

ARM Cortex-M0+ processor

- running at frequencies of up to 30 MHz
- Nested Vectored Interrupt Controller (NVIC)
- System tick timer.
- Serial Wire Debug (SWD) and JTAG boundary scan modes supported
- Micro Trace Buffer (MTB) supported.

#### Memory:

- Up to 16 kB on-chip flash (ISP and IAP via on-chip bootloader software)
- Up to 4 kB SRAM

- ROM API support: Boot loader, USART drivers, I2C drivers, Power profiles Digital peripherals:

- High-speed GPIO interface with up to 18 General-Purpose I/O (GPIO) pins
- GPIO interrupt generation capability
- Switch matrix for flexible configuration of each I/O pin function
- State Configurable Timer (SCT)
- Multiple-channel multi-rate timer (MRT)
- Self Wake-up Timer (WKT)
- CRC engine.
- Windowed Watchdog timer (WWDT)

Analog peripherals:

- Comparator with external voltage reference

Serial interfaces:

- 3 USART interfaces
- 2 SPI controllers
- I2C-bus interface

Clock generation:

- 12 MHz internal RC Oscillator (IRC)
- Crystal Oscillator (SysOsc) with operating range of 1 MHz to 25 MHz
- Programmable watchdog oscillator with a frequency range of 9.4 kHz to 2.3 MHz
- 10 kHz low-power oscillator for the WKT
- PLL allows CPU operation up to the maximum CPU rate
- Clock output function with divider that can reflect various clocks

Power control:

- Integrated PMU (Power Management Unit)
- Reduced power modes: Sleep mode, Deep-sleep mode, Power-down mode, Deep power-down mode
- Power-On Reset (POR)
- Brownout detect
- Unique device serial number for identification

Single power supply

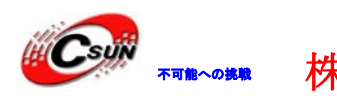

株式会社日昇テクノロジー ありまえ あい

## <span id="page-4-0"></span>1.2. ボードファンクション

USB シリアル変換機能搭載、FlashMagic を介しプログラムをダウンロードサポート RGB LED 1 つファンクションキー 1 つ変調抵抗 全ての I/O を引き出し

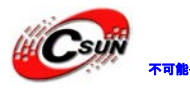

株式会社日昇テクノロジー

わら可能にする

<span id="page-5-0"></span>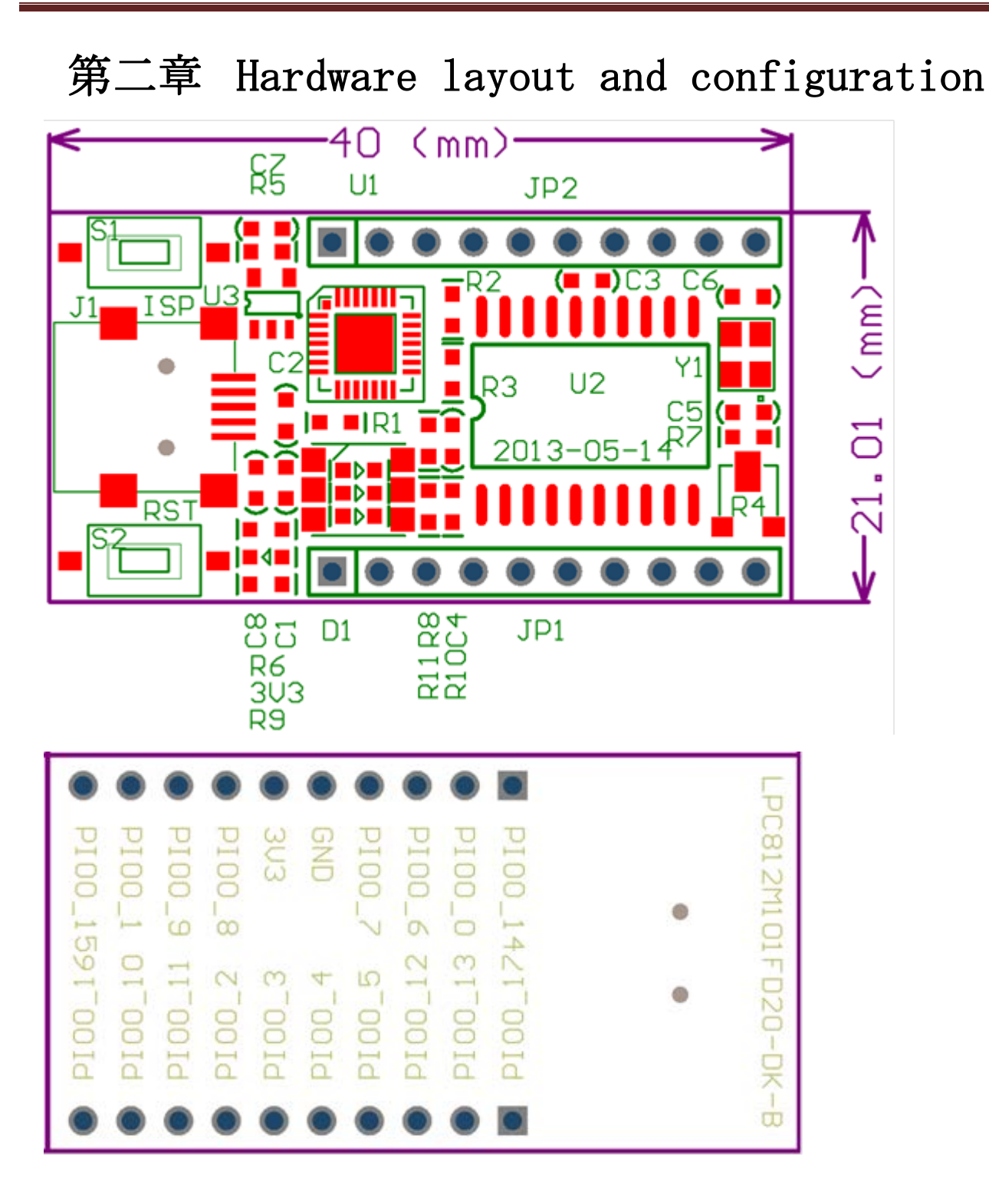

## <span id="page-5-1"></span>2.1. Power supply

開発ボードは MiniUSB インタフェースで給電する、同時に USB 仮想シリアルポートとしても使用する。

## <span id="page-5-2"></span>2.2. Clock source

開発ボードは 12MHz 外部水晶振動器をプロセッサのクロックリソースとする。

# 株式会社日昇テクノロジー あいいち はん

#### <span id="page-6-0"></span>2.3. Reset source

開発ボードはローレベルリセット、リセットするには2つの方法がある:

ボードの S2 ボタンを押す

<span id="page-6-1"></span> $\Box$  JP1-P4

#### 2.4. USB-COM

開発ボードは USB シリアルポート変換チップ CP2102 を使用し、プロセッサの USART0 と接続し、シリアル ポート機能を実現する。

#### <span id="page-6-2"></span>2.5. Potentiometer

開発ボードに 10K の変調抵抗があり、PIO0\_0 と接続し、コンパレータを行う実験に使用する。

#### <span id="page-6-3"></span>2.6. LED

開発ボードに 1 つの RGB 三色 LED があり、PIO0\_7、PIO0\_17、PIO0\_16 と接続し、ローレベルで点灯する。

#### <span id="page-6-4"></span>2.7. KEY

開発ボードには 2 つのキーがあり、RST はリセットキー、ISP はプロセッサが ISP モードに切り替えキー で、通常キーにも使用できる。

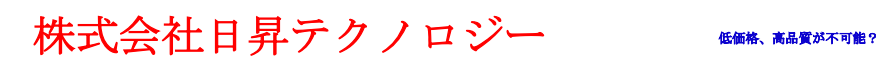

# <span id="page-7-0"></span>第三章 開発ツール Keil の応用

## <span id="page-7-1"></span>3.1. Keil コンパイル環境

### <span id="page-7-2"></span>3.1.1. Keil コンパイル環境構築

Keil 社の HP (http://www.keil.com/) から最新版 (無償評価版) がダウンロードできます。 完全機能を使用するには License が別途で購入する必要がある。

## <span id="page-7-3"></span>3.1.2. エミュレータ設定

本開発ボードにエミュレータインタフェースがないため、エミュレータを使用するにはピン配列変換ケー ブルで下記の通りに接続する必要:

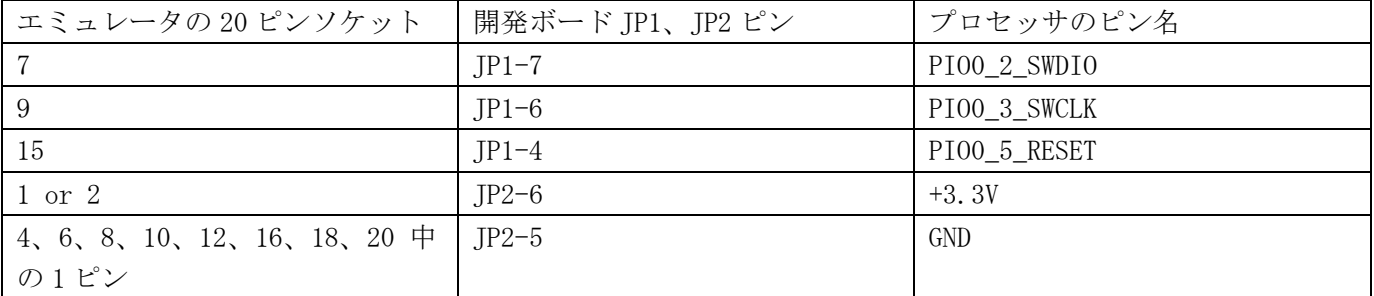

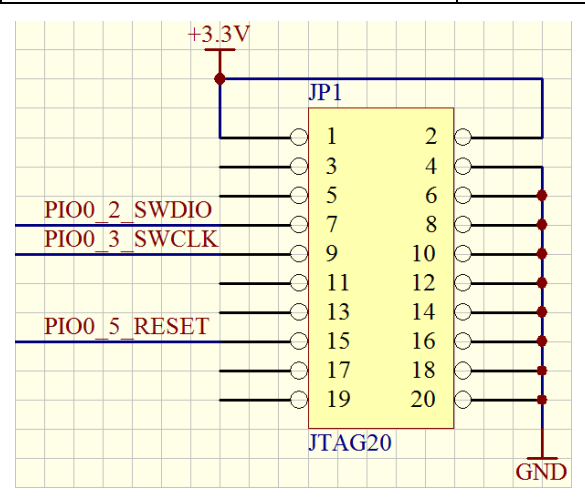

゛Options for Target゛

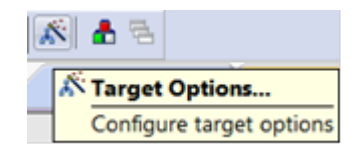

下記のウィンドウ:

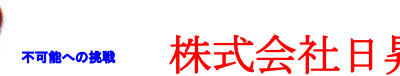

## 株式会社日昇テクノロジー 「価値 高調が可能?

日昇テクノロジーなら可能にする

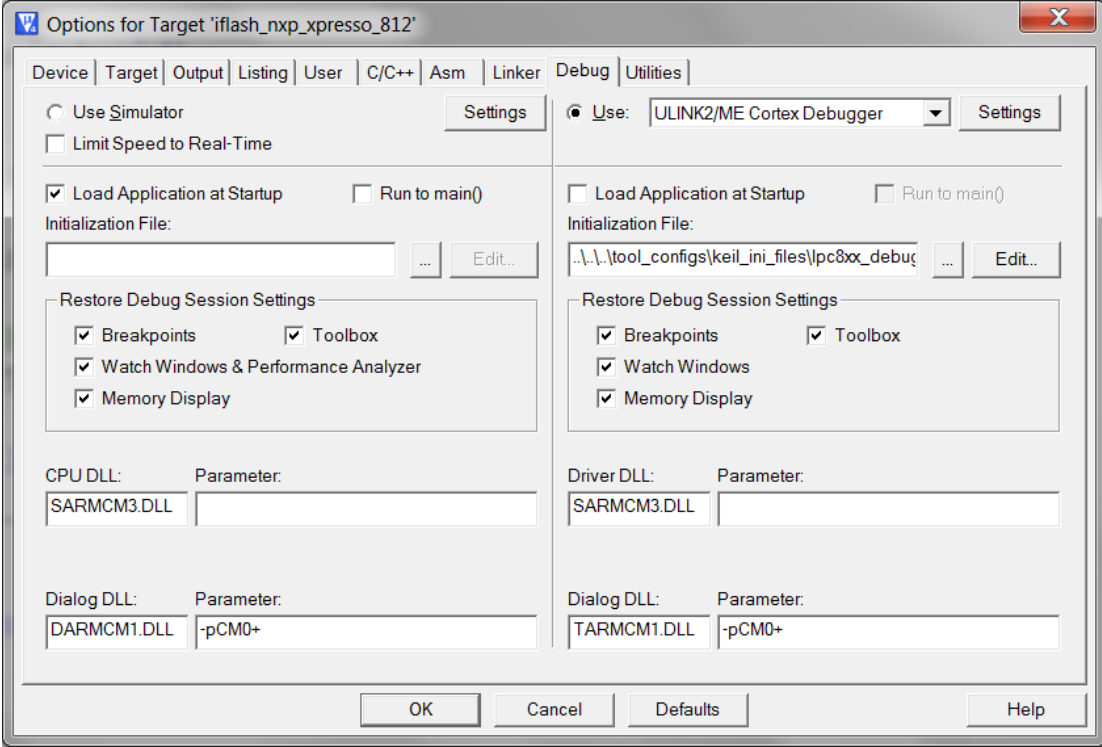

゛Utilities゛選択、゛Use Target Driver for Flash Programming゛でエミュレータタイプ選択、ULINK2 を使用する場合、゛ULINK2/Me Cortex Debugger゛選定;JLINK V8 を使用する場合、゛J-LINK/J-Trace Cortex゛選定。.

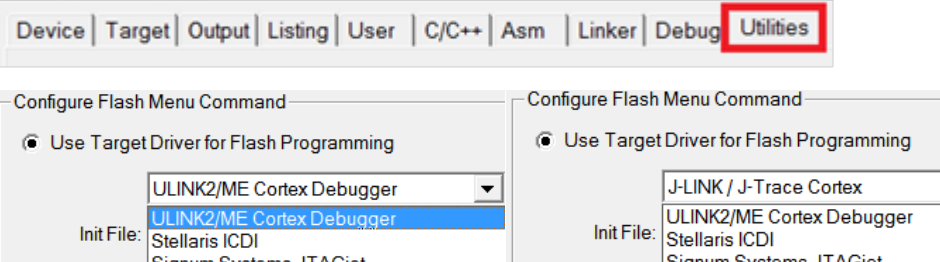

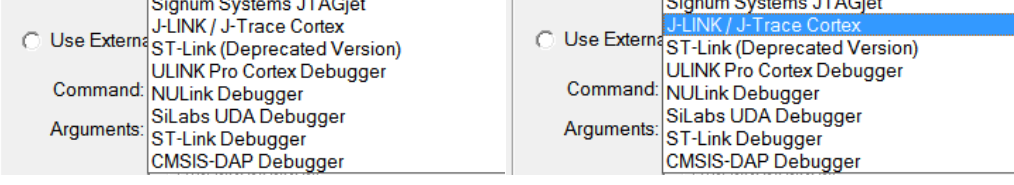

 ゛Debug゛選択、Use リストでエミュレータ選択:ULINK2 を使用する場合、゛ULINK2/Me Cortex Debugger゛選定;JLINK V8 を使用する場合、゛J-LINK/J-Trace Cortex゛選定。設定完了後、エミュ レータでプログラムをエミュレータできる。

User | C/C++ | Asm | Linker Debug | Utilities |

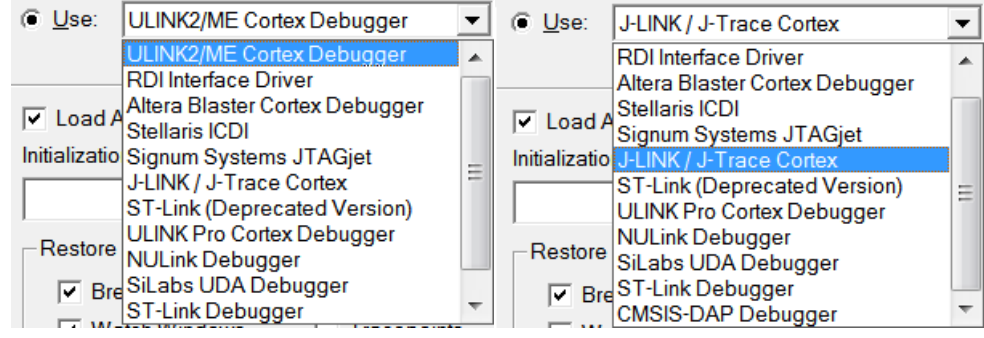

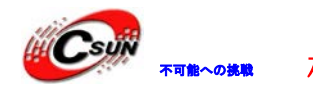

## 株式会社日昇テクノロジー (価格を過ぎる)

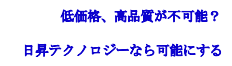

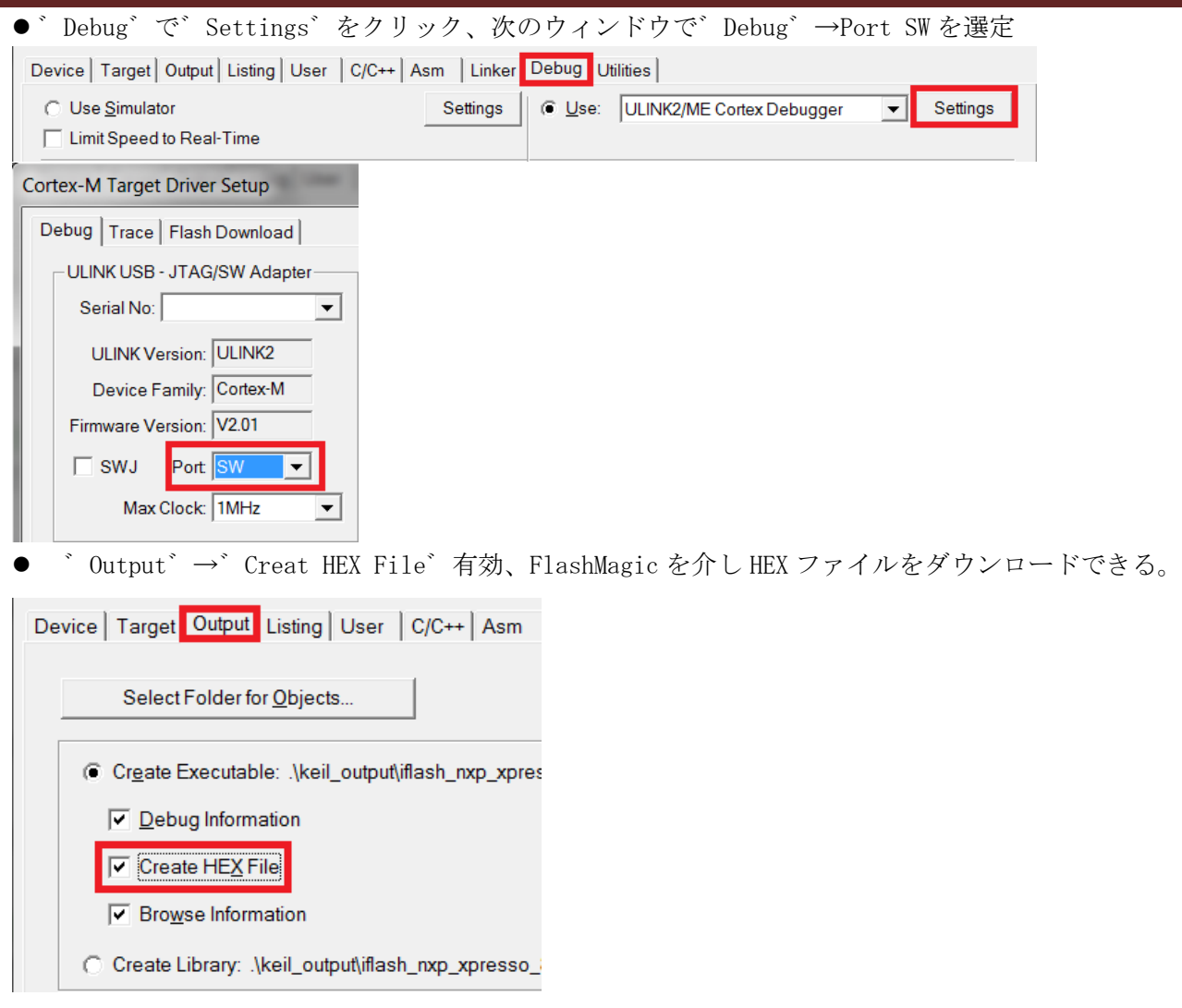

# <span id="page-9-0"></span>3.2. シリアルポートでプログラムダウンロード

- Tools ディレクトリにある FlashMagic. exe をインストール、仮想シリアルポートドライブ CP210x VCP Win XP S2K3 Vista 7.exe をインストール。
- MiniUSB を介し、PC と開発ボードを接続、デバイスマネージャを開き、仮想シリアルポートの割り当 てるポートを確認する。PC により、仮想ポートの COM は異なる。 例 COM7:

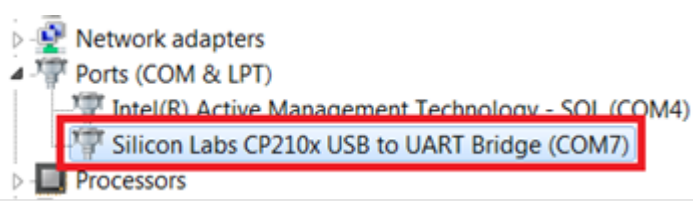

- ISP を押しながら、RST キーを押して開発ボードをリセット、プロセッサが ISP モードに入る。
- FlashMagic を実行、Select でプロセッサを選定する。

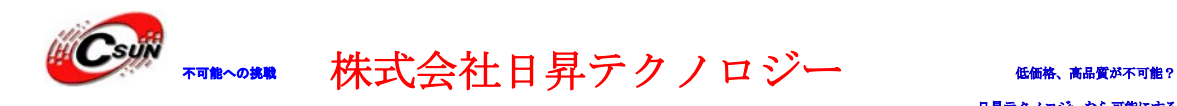

日昇テクノロジーなら可能にする

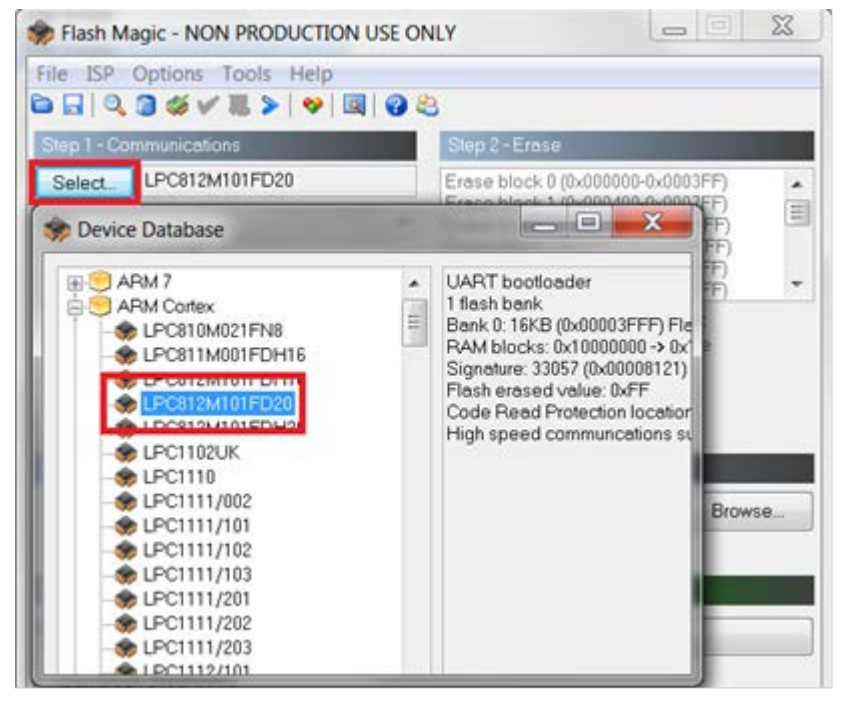

 COM Port で PC と開発ボード通信 COM を選定(本実験は COM7)、ボーレート 19200~115200、Browse で HEX のプログラムを選定、Step 4 の゛Verify after program゛を有効、Start をクリック、プログラ ムを Flash にダウンロード。完了後、開発ボードの RST でリセット、プログラム実行する。

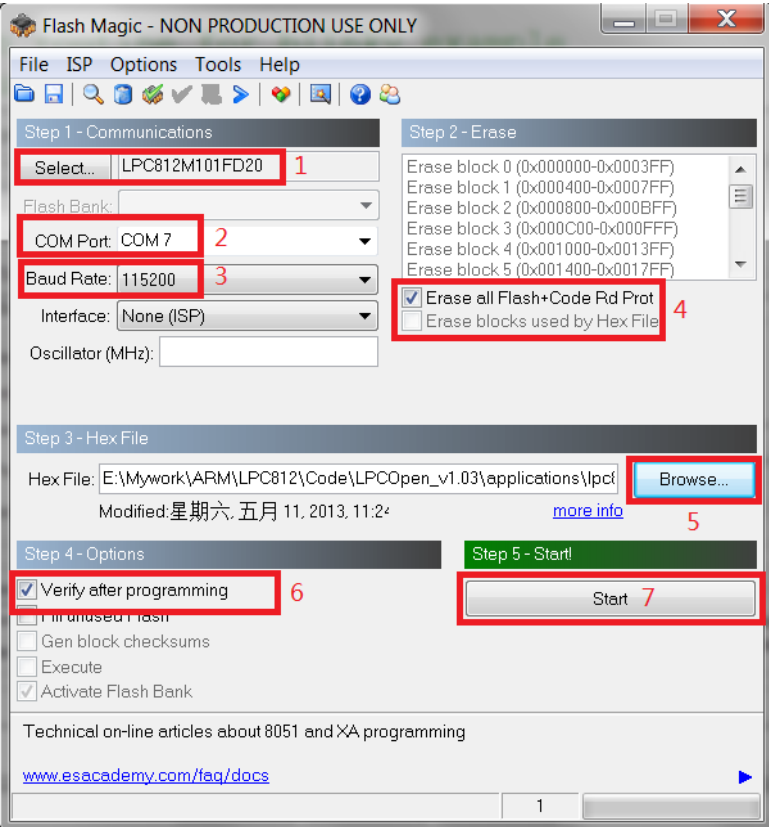

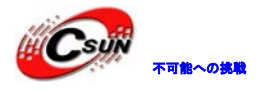

# <span id="page-11-0"></span>第四章 サンプルソース説明

\Code\LPCOpen\_v1.03\applications\lpc8xx\examples\freertos

2 つのディレクトリはプロセッサの外部ドライブ例及び FreeRTOS の LED フラシュ例である。複数プロジ ェクトを管理するため、\Code\LPCOpen\_v1.03\applications\lpc8xx\keil\_uvision\_projects ディレクトリ に lpcopen freertos 8xx .uvmpw 及び lpcopen periph 8xx.uvmpw のプロジェクト管理ファイルを追加する。 この二つのプロジェクトをオーペンして全てのプロジェクトをコンパイル出来る。  $-16$  **b** Code **b** LPCOnen v1.03 **b** annivations **b** loc8vy **b** examples **b** negative

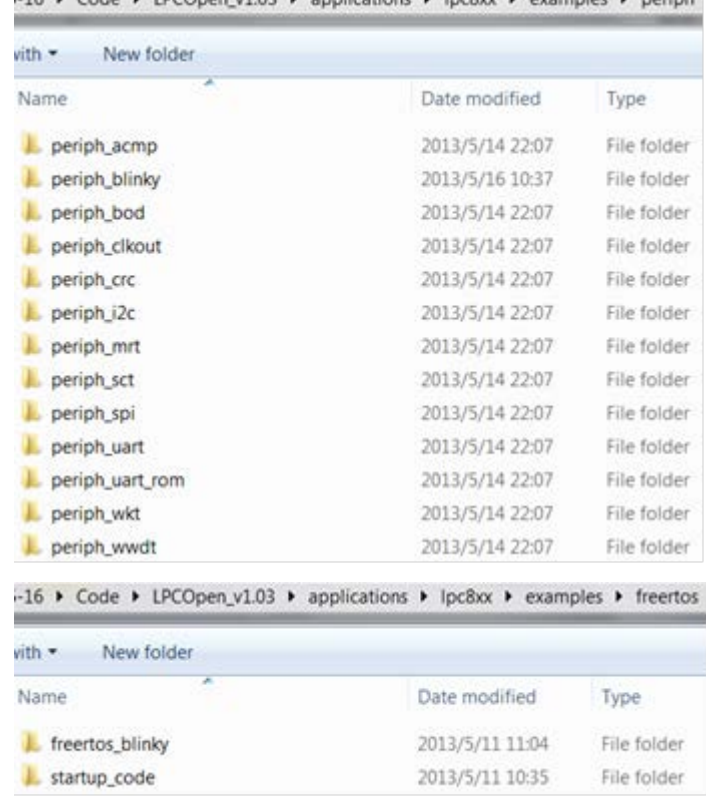

# <span id="page-11-1"></span>4.1. lpcopen\_periph\_8xx.uvmpw プロジェクト管理ファイルのプロ グラム説明

プロジェクト管理ファイルは\Code\LPCOpen\_v1.03\applications\lpc8xx\keil\_uvision\_projects デ ィレクトリにあり、lpcopen\_periph\_8xx はプロジェクト管理ファイル。

下記図の通り、WorkSpace ウィンドウで管理プロジェクトを確認できる、lib\_lpc\_board\_8xx プロジェク トファイルは board\_nxp\_epresso\_812.lib ファイルを生成し、lib ファイルは他のプロジェクトファイルが 必要なディバイスドライブの API 関数を提供する。なので他のプロジェクトを独立コンパイルするには、 board\_nxp\_epresso\_812.lib ファイルを確認する必要がある。

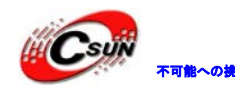

株式会社日昇テクノロジー キンチン ウィック

日昇テクノロジーなら可能にする

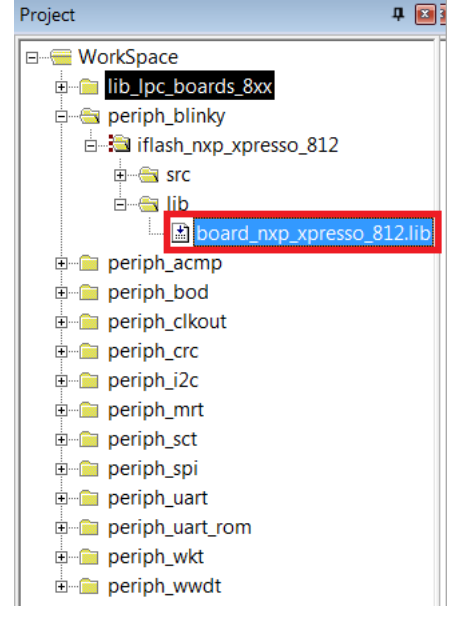

● lpcopen\_periph\_8xx.uvmpw プロジェクト管理ファイルにある全てのプロジェクトファイルを一回で 全部コンパイル出来、また単独コンパイルも出来る。Project->Batch Build でコンパイルプロジェク トを管理する。

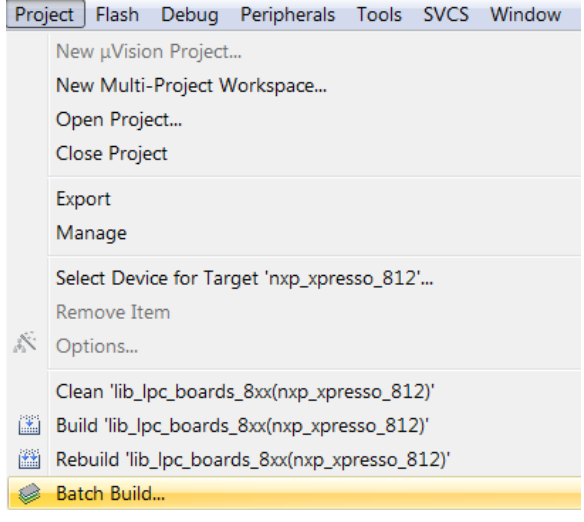

● Deselect All、デフォルトクリア、編集プロジェクトを選定する。Build または Rebuild をクリック、 選択したファイルを同時にコンパイル出来る。

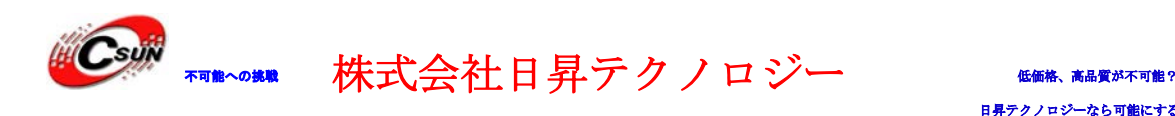

**トテクノロジーなら可能にする** 

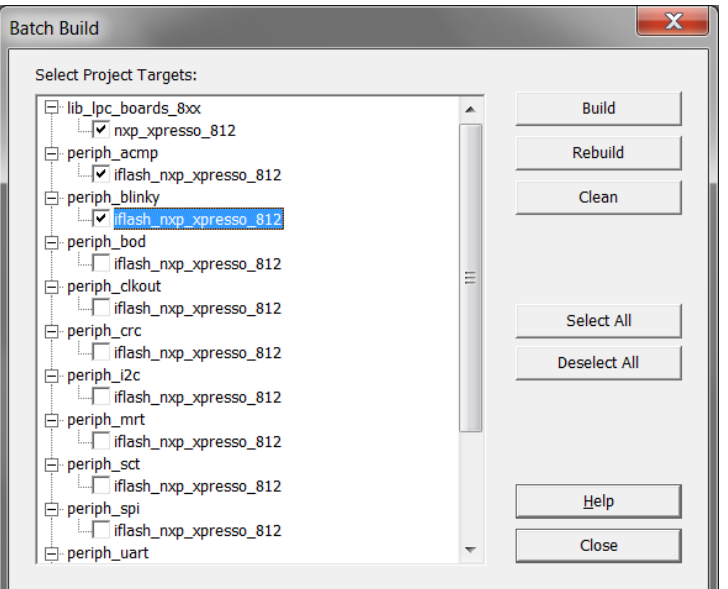

通常は1つファイルを選択、単独コンパイルする。例 periph\_blinky、右クリックし、Set as Active Project、プロジェクトファイルを青から黒に変化し、現在アクティブなプロジェクトとなる。

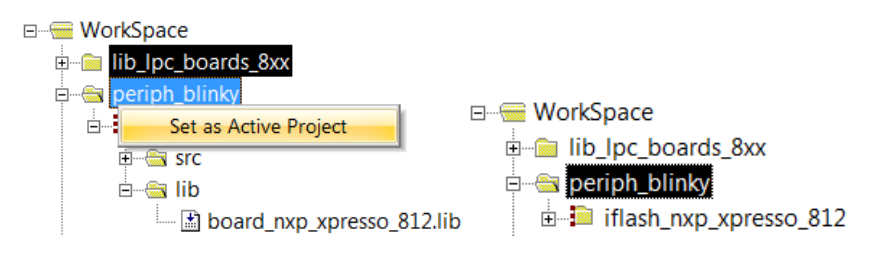

## <span id="page-13-0"></span>4.1.1. ¥periph\_blinky

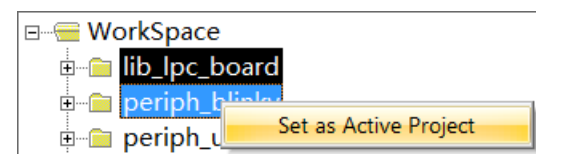

このプロジェクトは簡単な LED ドライブプログラム、システムタイマーを使用し、割り込みプログラムで 開発ボードの青い LED をフラシュさせる。

●先ずは Board\_Init ()関数でシステムタイマー、三つの LED 制御ピンを初期化する。次に SysTick\_Config でシステムタイマーの割り込み周波数を設定する。システムタイマープログラムは Board\_LED\_Toggle(0)を呼び出して青い LED を値の反転動作し続ける。

```
void SysTick_Handler(void)
{
      Board_LED_Toggle(0);
}
int main(void)
{
      Board_Init();
      Board LED Set(0, false);
      /* Enable SysTick Timer */
```
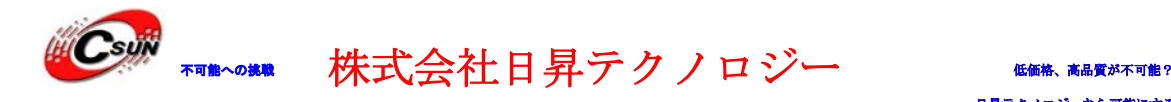

```
SysTick Config(SystemCoreClock / TICKRATE HZ);
while (1) {
    WFI();}
return 0;
```
生成した HEX ファイルは\Code\LPCOpen\_v1.03\applications\lpc8xx\examples\periph\periph blinky\keil\_output\iflash\_nxp\_xpresso\_812 ディレクトリに保存する。

### <span id="page-14-0"></span>4.1.2.  $\text{Yperiph\_acmp}$

}

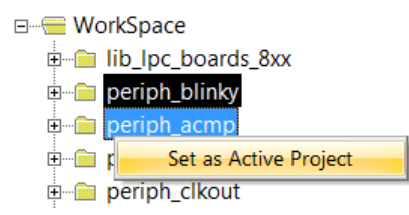

本プロジェクトのプログラムはアナログコンパレータを実演する。プログラムは PIO0\_0 をコンパレータ のプラス(+)電圧入力に設定し、チップ内部の 0.8V バンドギャップ基準電圧は、コンパレータのマイナ ス(-)電圧入力と設定し、PINO.15 はコンパレータの出力と設定する。変調抵抗の抵抗値を変化させて PIO0\_0 の電圧を調整する。電圧<0.8V な場合開発ボードの青い LED 点灯、PINO.15 ピンは 0 を出力;電圧>0.8V な 場合、LED 消灯、PIN0.15 ピンは 1 を出力。

● HEX ファイルは

\Code\LPCOpen\_v1.03\applications\lpc8xx\examples\periph\periph\_acmp\keil\_output\iflash\_nx p\_xpresso\_812 ディレクトリ下に保存する。

注:プログラムを再ダウンロードする前に、変調抵抗を調整し、LED を消灯させる必要がある。

### <span id="page-14-1"></span>4.1.3. \periph\_bod

□ WorkSpace in lib\_lpc\_boards\_8xx **E** periph blinky **E** periph\_acmp **Deriph\_bod** Set as Active Project **D-3** 

低電圧検出の例である。開発ボードの電圧が低すぎな場合、BOD 割り込み生成、割り込みサービスプログ ラムは青い LED 値を反転動作する。

- プログラム実行後、開発ボードの USB ケーブルを抜いたら、青い LED が 1回点灯する、開発ボードの 電源に大容量コンデンサを接続すると青い LED の点滅を確認できる。
- HEX ファイルは

\Code\LPCOpen\_v1.03\applications\lpc8xx\examples\periph\periph\_bod\keil\_output\iflash\_nxp xpresso 812 ディレクトリ下に保存する。

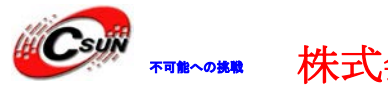

株式会社日昇テクノロジー 「価値 高調

## <span id="page-15-0"></span>4.1.4. ¥periph\_clkout

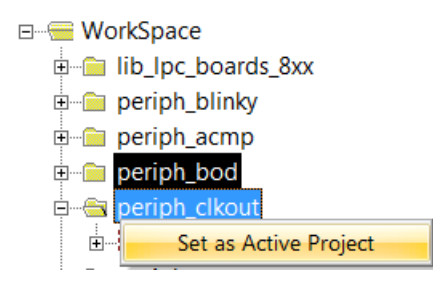

SYSCTL ドライバーを介し、プロセッサの異なるクロックリソースを通常ピンに引き出す実例である。

- プログラムは Chip Clock SetCLKOUTSource 関数で出力クロックを設定する。クロックリソースは下 記の通り:SYSCTL\_CLKOUTSRC\_IRC、SYSCTL\_CLKOUTSRC\_SYSOSC、SYSCTL\_CLKOUTSRC\_WDTOSC、 SYSCTL\_CLKOUTSRC\_MAINSYSCLK。
- プログラム実行後、開発ボードの青い LED が点滅する、オシロスコープで PIOO 1 ピンを測定、クロ ック出力を観察する。数秒後 LED は消灯し、PIO0\_1 も出力波形を停止する

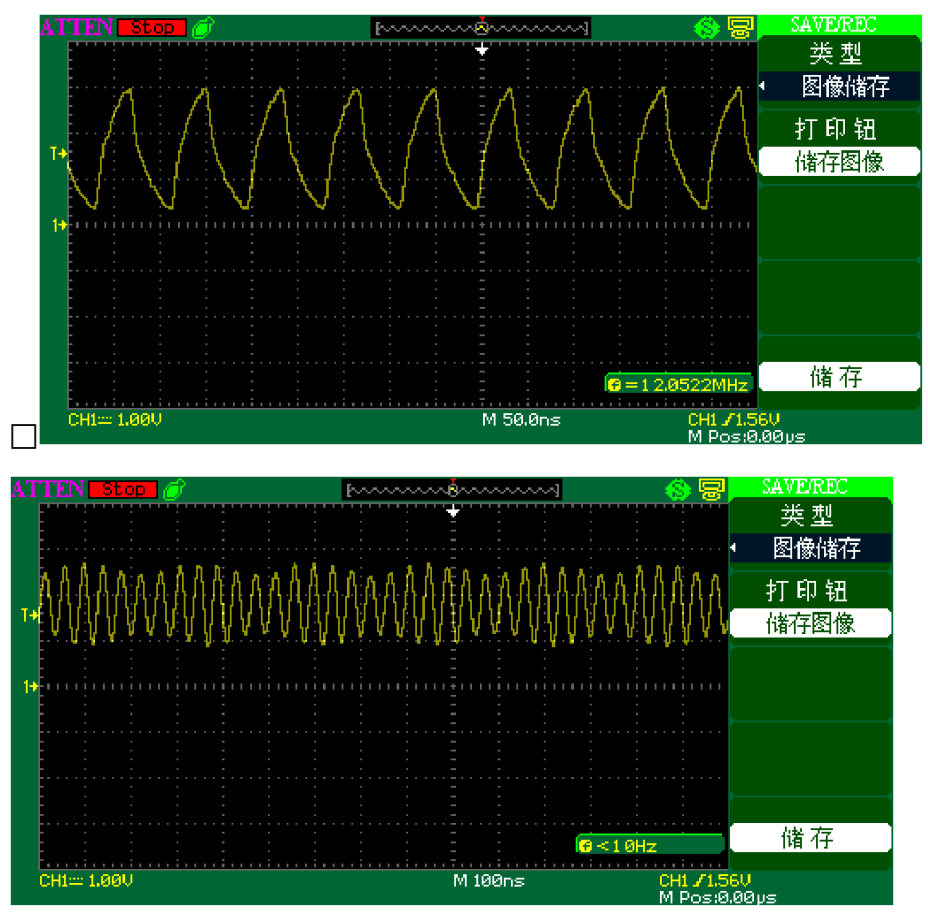

HEX ファイルは

\Code\LPCOpen\_v1.03\applications\lpc8xx\examples\periph\periph\_clkout\keil\_output\iflash\_ nxp\_xpresso\_812 ディレクトリ下に保存する。

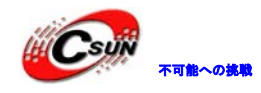

株式会社日昇テクノロジー (価格、高度が不可能?

**昇テクノロジーなら可能にする** 

### <span id="page-16-0"></span>4.1.5.  $\text{Yperiph\_crc}$

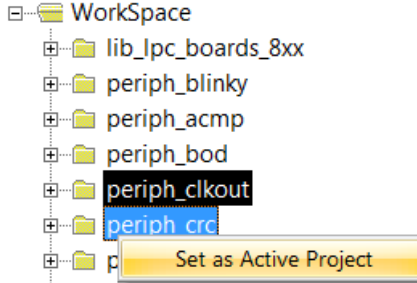

チップ内部の CRC エンジンを使用し、8、16,32 ビットの CRC パリティチェックを行う実例である。 プログラムループは順序に 8、16,32 ビットデータを CRC パリティチェックを行い、結果を別データ組に 保存し、奇数回数は正確動作、偶数回数は誤動作。最後に CRC パリティチェックの結果と予測結果をもう一 度 32 ビットのパリティチェックを行い、2 回の CRC パリティチェック結果を比較し、正確であれば青い LED 点灯、間違であれば LED 消灯。奇数回数は正確、偶数回数は間違い動作なのでプログラム実行後、青い LED は点滅し始める。

● HEX ファイルは

\Code\LPCOpen\_v1.03\applications\lpc8xx\examples\periph\periph\_crc\keil\_output\iflash\_nxp xpresso\_812 ディレクトリ下に保存する。

### <span id="page-16-1"></span>4.1.6.  $\text{Yperiph}_12c$

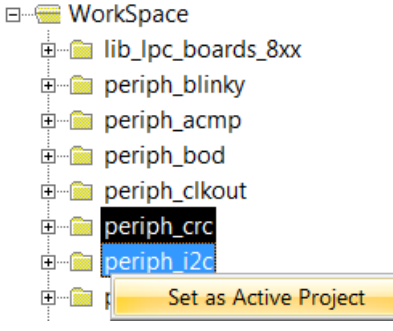

I2C メインコントローラーとスレーブ機能を実現する例。2 つの開発ボードが必要とする。1 つの開発ボー ドはメインコントローラープログラムをダウンロードし、1 つの開発ボードはスレーブドライブをダウンロ ード。マクロ I2C\_MASTER\_MODE=1 メインコントローラープログラム実行、I2C\_MASTER\_MODE=0 スレーブプ ログラム実行する。

- テストする前に、2 つの開発ボードの P0.10 (SDA)同士、P0.11 (SCL)同士を接続、2 つの開発ボード の GND も接続する。1 つボードの SDA 及び SCL ピンに 4.7K のプルアップ抵抗と接続する必要。
- メインコントローラーのプログラムは先ずクエリモードで 7-bit サブアドレスでスレーブディバイス プログラムの開発ボードに 1 バイトのデータを書き込み、読み取り動作を実行し、データを比較する。
- メインコントローラープログラムは割り込みモードで同じくデータを書き込み、読み取り、比較する。
- 最後にメインコントローラーは割り込みモードで 10-bit サブアドレス方式で書き/読み/比較する。
- 全ての動作が正しく実行すると、開発ボードの青い LED 点灯。
- HEX ファイルは \Code\LPCOpen\_v1.03\applications\lpc8xx\examples\periph\periph\_i2c\keil\_output\iflash\_nxp

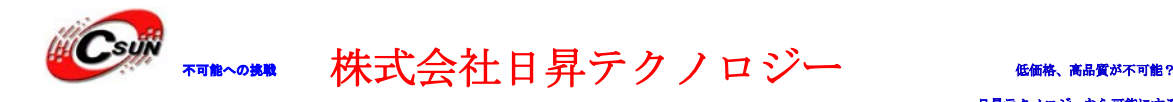

**昇テクノロジーなら可能にする** 

\_xpresso\_812 ディレクトリ下に保存する。

#### <span id="page-17-0"></span>4.1.7. \periph\_mrt

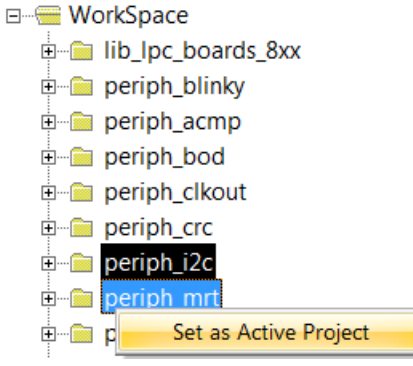

マルチレートタイマーの例である。マルチレートタイマー(MRT)は 4 つのチャンネルの繰り返し割り込 みタイマーを提供し、各チャンネルは独立の時間間隔を設定出来る。

- プログラムは Chip\_MRT\_GetIdleChannel で adle チャンネルを取得し、ランダム時間間隔を得られる。 4 つのチャンネルはビジーな場合、青い LED 点灯。
- システムタイマーは緑 LED を 5 回点滅/秒と設定する。プログラム実行後、青い LED 点灯、緑 LED は 固定周波数で点滅し、赤 LED はランダムで点滅すると確認できる。
- HEX ファイルは \Code\LPCOpen\_v1.03\pplications\lpc8xx\examples\periph\periph\_mrt\keil\_output\iflash\_nxp xpresso\_812 ディレクトリ下に保存する。

### <span id="page-17-1"></span>4.1.8.  $\text{Yperiph\_spi}$

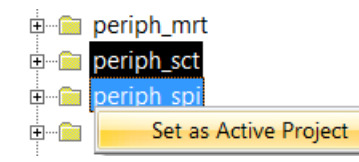

SPI クエリと割り込みの 2 つの動作モードがある。

- プログラムはループバック通信モードを有効し、1 つの開発ボードで完成できる。ユーザーは spi.c の 87~92 行のマクロ定義を編集により、プログラムの動作モードを変更する。
- プログラムは 8 バイトのデータを書き込み、ループバック通信モードでバッファのデータと送信デー タを比較し、正確なら、青い LED 点灯。

● □HEX ファイルは \Code\LPCOpen\_v1.03\applications\lpc8xx\examples\periph\periph\_spi\keil\_output\iflash\_nxp \_xpresso\_812 ディレクトリ下に保存する。

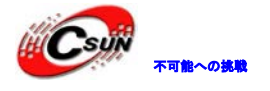

株式会社日昇テクノロジー (価格を過ぎる)

#### <span id="page-18-0"></span>4.1.9. ¥periph\_uart

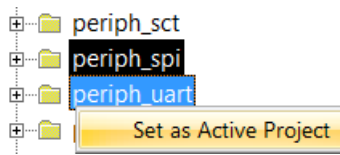

UART0 と UART1 間のデータ伝送プロセスであり、UART0 はクエリモードで、UART1 は割り込みモードを使 用する。

- テストする前に TXDO (P\_0.4)と RXD1 (P\_0.14)を接続し、RXDO (P\_0.0)と TXD1 (P\_0.13)を接続。
- プログラムは UART0 から UART1 へデータ送信する、次に UART1 は受信データを UART0 に返信する。受 送信データを比較、同じなら、青い LED 点灯。
- HEX ファイルは \Code\LPCOpen\_v1.03\pplications\lpc8xx\examples\periph\periph\_uart\keil\_output\iflash\_nx p\_xpresso\_812 ディレクトリ下に保存する。

#### <span id="page-18-1"></span>4.1.10. \periph\_uart\_rom

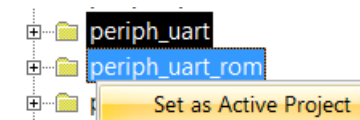

内部 ROM スペースにある UART API 関数の使い方を実演する。

 開発ボードにプログラムをダウンロード後、ボーレートを 115200、ハードウェアフロー制御なしと設 定、RST キーでプロセッサリセット、ハイパターミナル上の表示情報は下記の通り:

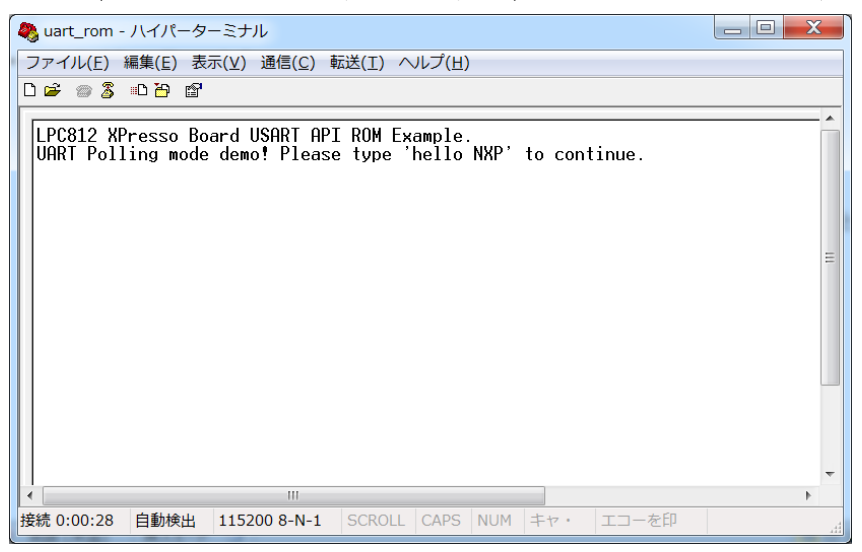

 シリアルポートはクエリモードで入力文字を待ち、ハイパーターミナルで hello NXP を入力し、正確 な文字を入力すると、シリアルポートは割り込みモードに入り、送信した文字を受信する。x を入力 すると、テストを終了する。

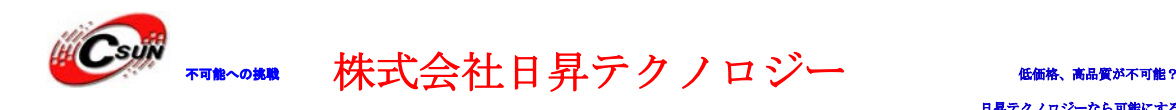

日昇テクノロジーなら可能にする

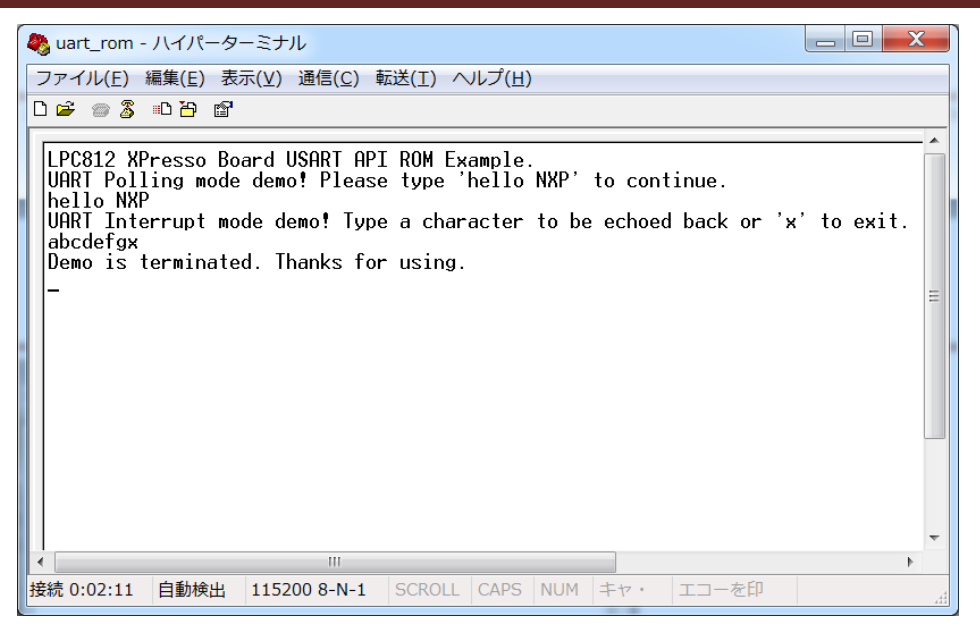

HEXファイルは

\Code\LPCOpen\_v1.03\applications\lpc8xx\examples\periph\periph\_uart\_rom\keil\_output\iflash\_nxp\_ xpresso\_812 ディレクトリ下に保存する。

## <span id="page-19-0"></span>4.1.11. \periph\_wkt

in periph\_uart **D** periph\_uart\_rom

- **E-Company periph\_wkt**
- 由 圖 中 Set as Active Project

ウェイクアップ·タイマにより、プロセッサを低消費電力モードからウィックアップさせる。

プログラム実行後、開発ボードの青い LED 点滅、PIOO 6 ピンローにし、プロセッサは低消費電力モー ドに入る。PIOO 6をハイにして、数秒後、ウェイクアップタイマーは動作モードに入り、青い LED 点 滅、PIO0\_6 ピンがローにするたびに、プロセッサは低消費電力モードを切り替える、4 つの低消費電 力モードは SLEEP、DEEP\_SLEEP、POWER\_DOWN、DEEP\_POWER\_DOWN。

```
 HEXファイルは
 Code\LPCOpen_v1.03\pplications\lpc8xx\examples\periph\periph_wkt\keil_output\iflash_nxp_
 xpresso_812 ディレクトリ下に保存する。
```
## <span id="page-19-1"></span>4.1.12.  $\forall$ periph wwdt

in periph\_uart\_rom periph\_wkt **E-C** periph wwdt Set as Active Project

ウォッチドッグ割り込みトリガー機能を実演する。

LPC812 プロセッサはウォッチドッグ機能があり、ユーザーは警報の時間をフィード時間内に設定し、

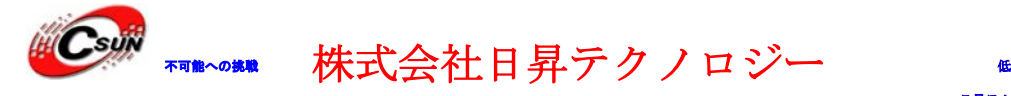

プログラムは警報時間内で、フィードしない場合、ウォッチドッグ警報がトリガーし、割り込みが生 成する。

- プログラム実行後、割り込み発生する場合、青い LED は値を反転動作する。
- HEX ファイルは \Code\LPCOpen\_v1.03\applications\lpc8xx\examples\periph\periph\_wwdt\keil\_output\iflash\_nx p\_xpresso\_812 ディレクトリ下に保存する。

## <span id="page-20-0"></span>4.2. lpcopen\_freertos\_8xx.uvmpw プロジェクト管理ファイルのプ

## ログラム説明

## <span id="page-20-1"></span>4.2.1. \freertos\_blinky

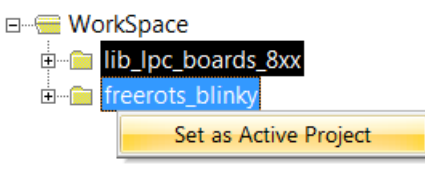

FreeRTOS OS で LED 点滅を実現する。

- 3 つのタスクを作成する:1 つは青い LED 点滅、1 つは緑 LED 点滅、1 つは赤 LED 点滅を制御する。
- HEX ファイルは

\Code\LPCOpen\_v1.03\applications\lpc8xx\examples\freertos\freertos\_blinky\keil\_output\ifl ash\_nxp\_xpresso\_812 ディレクトリ下に保存する。

以上。